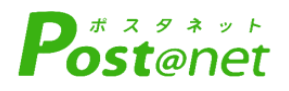

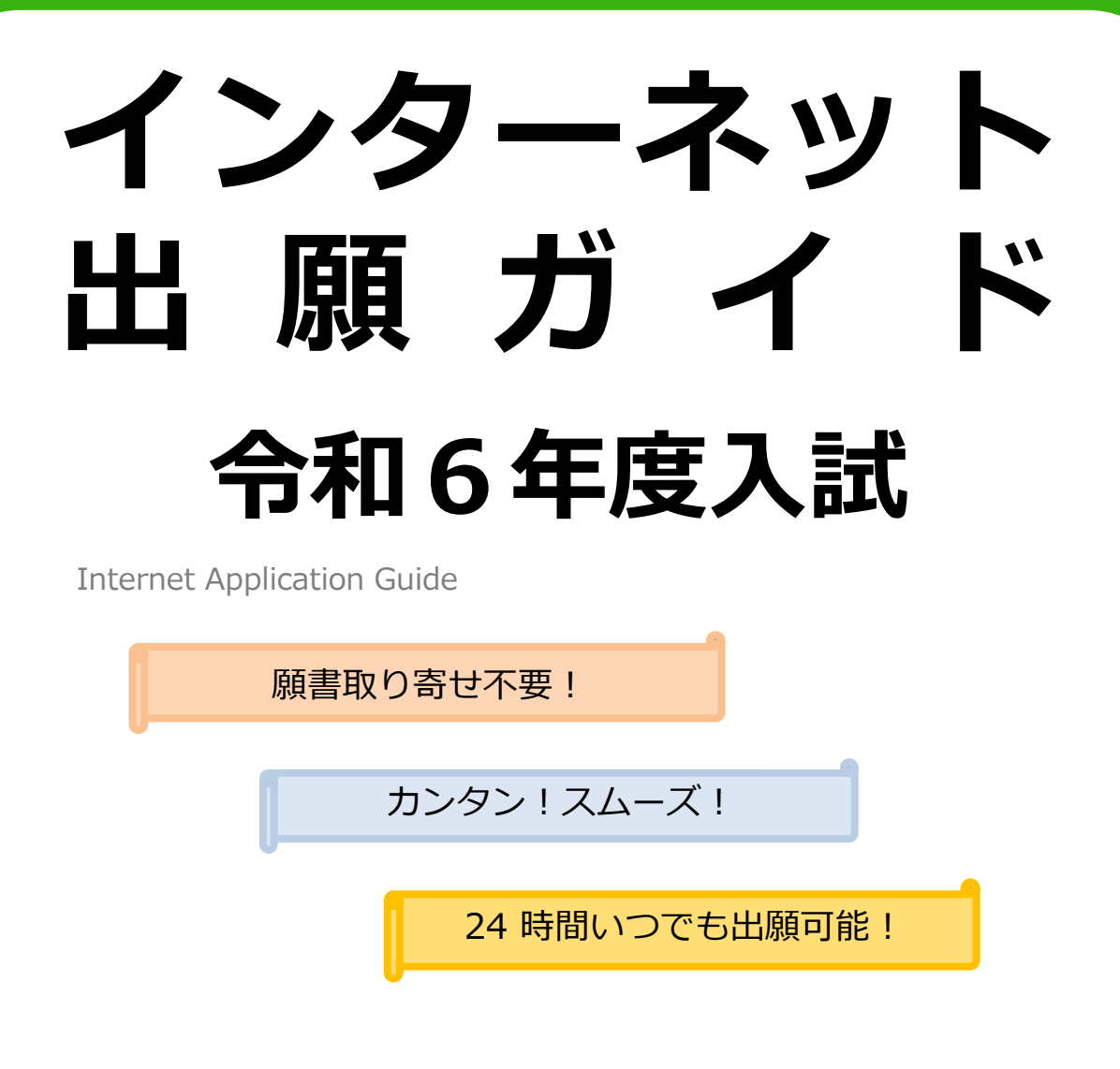

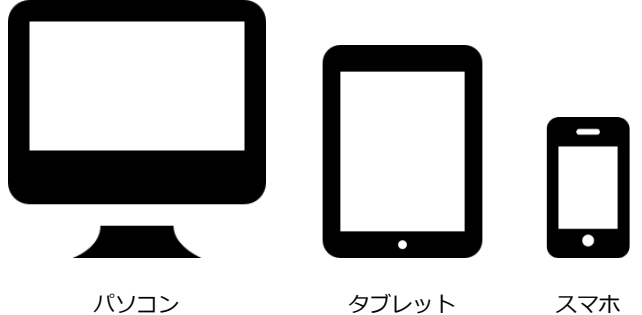

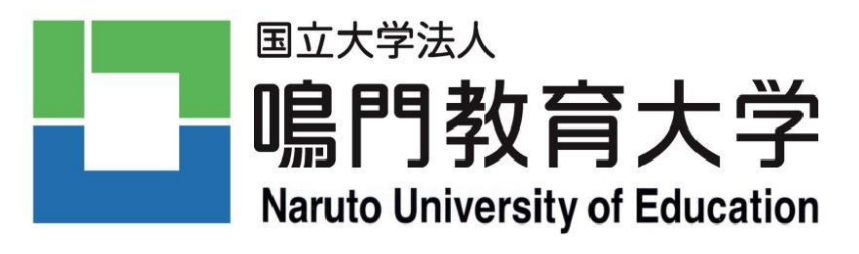

鳴門教育大学インターネット出願による出願の流れ

# インターネット出願を始める前に以下の点を確認・準備してください。

※各入試の「出願登録及び検定料支払期間」のみ,出願登録が可能となります。 また,各入試の「出願登録及び検定料支払期間」開始の1週間前から,「出 願準備期間」として,事前入力及び保存が可能となります。「出願登録及び 検定料支払期間」等については,各入試の募集要項を確認してください。

#### チェック欄

# **パソコン等の確認**

パソコン,スマートフォン,タブレット端末からインターネットを通じて出願情報 の登録を行います。次の環境を満たすパソコン等を用意してください。

また,自宅にパソコン等がない場合でも,高等学校や公共施設等のパソコンのイン ターネット環境を利用するなどの方法で出願可能です。(次の環境を満たすパソコン を利用できるか確認してください。)

#### 必要なインターネットの環境

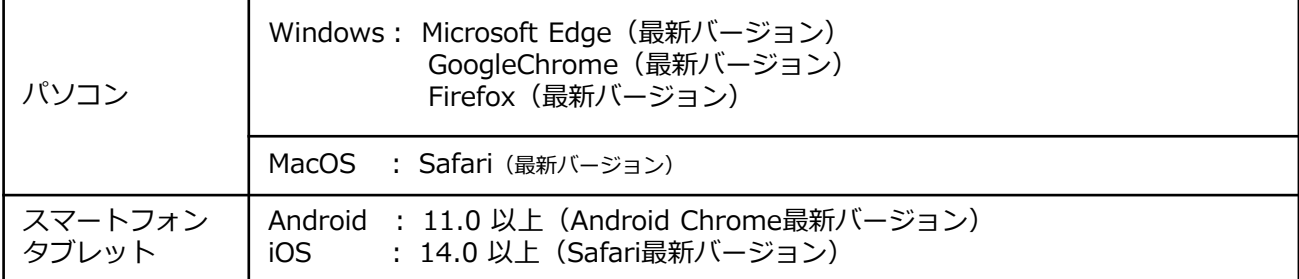

※ブラウザについては,どのウェブブラウザでも,以下の設定を行ってください。 ・JavaScriptを有効にする。 ・Cookieを有効にする。

※セキュリティソフトをインストールしている場合,インターネット出願が正常に動作しない場合がありますので ご注意ください。セキュリティソフトについては,各メーカーのサポートセンターに問い合わせてください。

# **印刷できる環境の確認**

入学志願票《インターネット出願用》等のPDFファイルを印刷するために, 印刷 できる環境が必要です。

自宅にプリンターがない場合は,高等学校や公共施設等の印刷できる環境を確認し てください。

# **メールアドレスの準備**

出願登録の際,メールアドレスの入力が必要です。フリーメール(Gmail やYahoo! メールなど)や携帯電話のアドレスで構いませんが,携帯メールの場合は次のドメイ ンを受信指定してください。

### 《受信指定のドメイン:「@postanet.jp」》

出願登録完了時、検定料支払い完了時に、登録したメールアドレスに確認メールが 自動送信されます。

### **検定料支払方法の確認**

クレジットカード,コンビニエンスストア,Pay-easy[ペイジー](Pay-easyが利用 可能な金融機関ATM及びインターネットバンキング)を利用できます。

あらかじめ,支払方法を確認の上,ユーザー登録及び出願登録完了後,支払手続を 行ってください。

# 検定料は17,000円です。

### **写真・必要書類の準備**

インターネット出願では顔写真のデータ (JPEG形式, 3MBまで)をアップロードし ます。上半身,無帽,正面向きで3か月以内に撮影したものをあらかじめ準備してお いてください。

また,出願サイトに写真データをアップロードした後で,上半身を縦4:横3のサ イズに切り出すこともできます。

なお,インターネット出願では,紙にプリントされた写真は使用できません。

# 調査書,大学入学共通テスト成績請求票等の必要書類も準備をしておいてください。 必要書類の詳細については,各入試の募集要項を必ず確認してください。

# **封筒・切手の準備**

出願用として〔角形2号封筒(横24cm×縦33.2cm)〕及び受験票送付用として〔長 形3号封筒(横12cm×縦23.5cm)〕の市販封筒が必要です。(受験票送付用封筒に貼 付する切手の額は354円です。)

なお,「前期日程」,「後期日程」の両方に出願する場合は,それぞれの日程用の 封筒・切手を用意してください。

#### $CTE$  $\overline{\phantom{a}}$ 鳴門教育大学ウェブページ「インターネット 出願 学部入試関係 にアクセス

# 鳴門教育大学ウェブページ「インターネット出願 学部入試関係」 https://www.naruto-u.ac.jp/e-ouen/02/019.html

※「STEP 1」のアクセス箇所は一例です。別画面からでも「インターネット出願」バナー をクリックすれば,出願サイトにつながります。

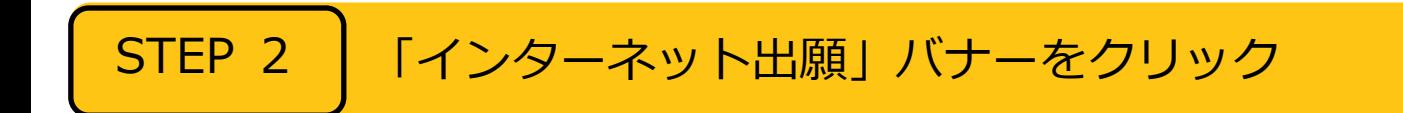

#### 「インターネット出願」バナー

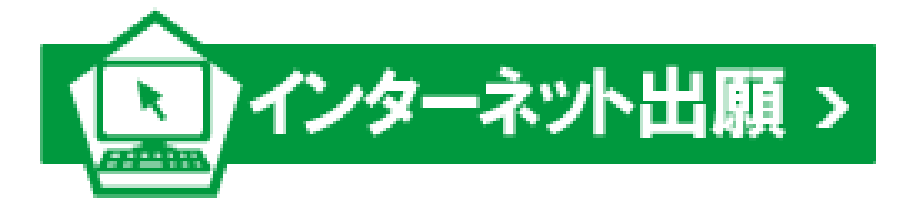

# STEP 3 ユーザー登録及び出願登録

# **ユーザー登録**

「新規登録」からID (メールアドレス)を登録すると、パスワード設定用のURLを記載 したメールが配信されます。パスワードを設定するとユーザー登録が完了します。 あらかじめ「@postanet.jp」からのメールを受け取れるよう設定してください。

# **出願登録**

 「ユーザー登録」で設定したID・パスワードでログインし,画面に沿って出願先,大学 入学共通テストの科目選択,志願者情報(写真データを含む)等を入力してください。 確認画面で登録内容に間違いがないか確認してください。

### ※出願登録完了後の変更はできませんので,登録した内容を十分に確認してください。

■ガイダンス画面の『出願登録』ボタンをクリック後,画面の指示に従って登録してください。

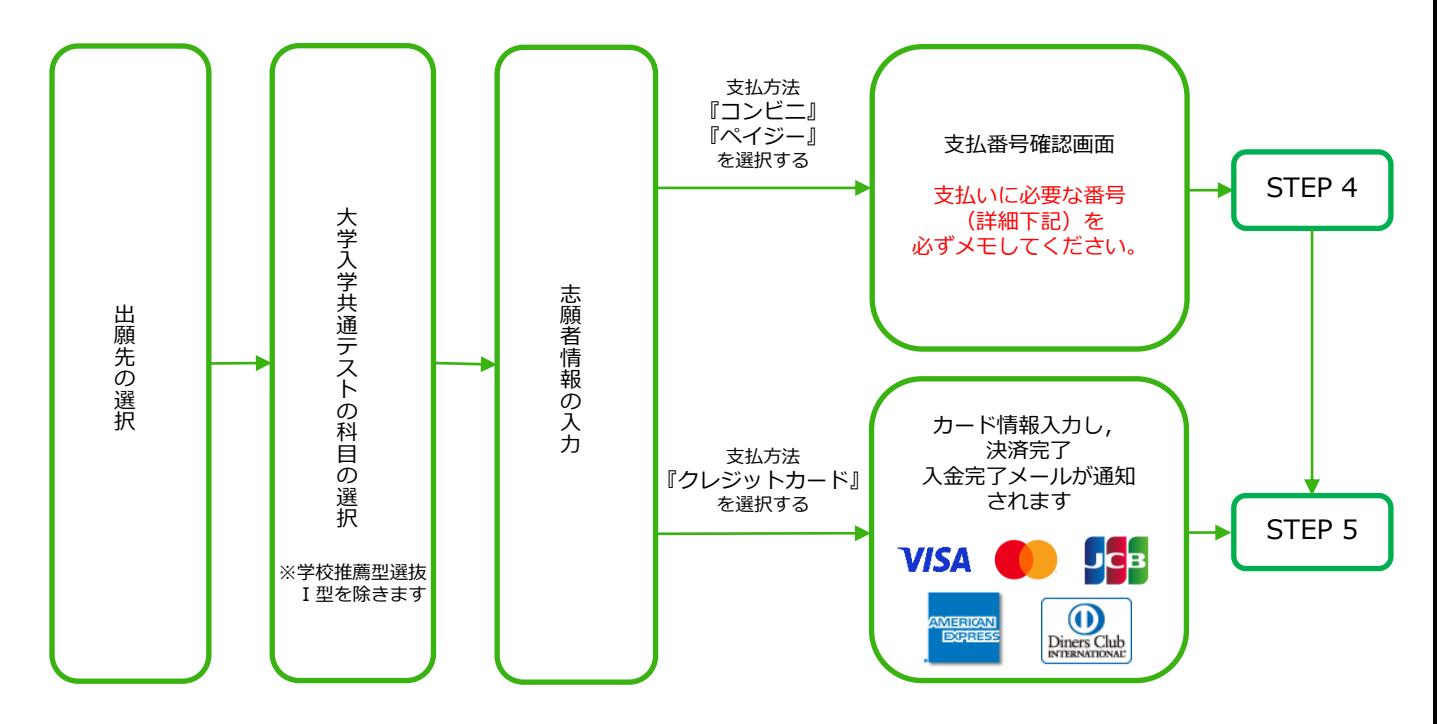

POINT①

志願者情報の入力・確認画面では,必ず入力した内容(特に生年月日・電話番号・住所) に誤りがないか,十分に確認してください。志願者情報の確認画面を過ぎると内容の変更 ができません。

POINT②

支払方法『コンビニ』『ペイジー』の場合は,支払番号確認に支払いに必要な番号が表示 されます。「STEP 4」の支払時に必要ですので必ずメモしてください。

STEP

# STEP 4 | 検定料の支払 (コンビニ・ペイジーを選択した場合のみ)

「出願登録及び検定料支払期間」最終日の午後1時までに,下記のとおり検定料をお支払い 要注意 ください。

■コンビニ

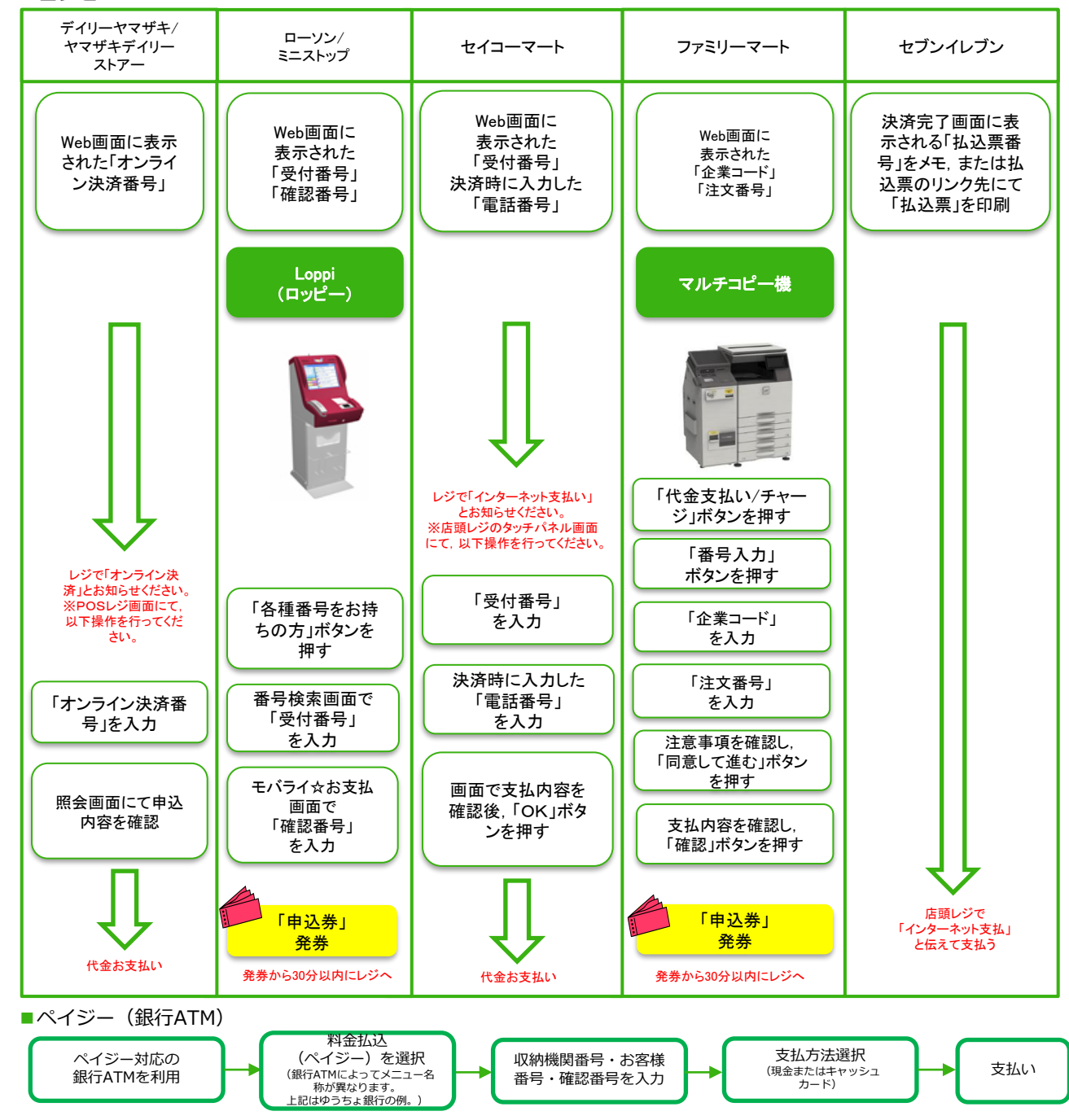

■ペイジー (ネットバンキング) 収納機関番号·お客様番号·確認番号を控え, 各自で支払い方法を確認し, 検定料を支払ってください。

■払込手数料 ・検定料の他に別途、払込手数料(税込み550円)が必要です。 ・検定料支払の領収書は提出不要です。控えとして保管してください。 ・ご利用の銀行によって,別途事務手数料が発生する可能性があります。

※検定料支払手続が完了しないと,「STEP 5」の「入学志願票《インターネット出願用》等の印刷」には,進めません。

検定料の支払手続が完了すると,出願サイトから,入学志願票《インター ネット出願用》・出願書類送付用宛名票等が印刷できるようになります。

<sup>4</sup> 入学志願票《インターネット出願用》等の

# **入学志願票《インターネット出願用》等の印刷・確認**

検定料の支払後に届く,「インターネット出願支払完了メール」記載のURL,または インターネット出願トップページの「マイページにログイン」のいずれかにアクセスして, 入学志願票《インターネット出願用》等をダウンロードし,ページの拡大・縮小はせずに A4で印刷してください。

訂正がある場合は,二重線で消して赤字で訂正して提出してください。 なお,大学名は訂正できません。

# **出願書類の確認**

 $\begin{array}{c|c}\n\text{STEP} & 5 \\
\hline\n\text{FIR} \\
\end{array}$ 

必要な出願書類を確認してください。出願書類に不備があるものは受け付けません。各 入試により必要な出願書類が異なりますので、出願書類の詳細については、各入試の募集 要項を必ず確認してください。

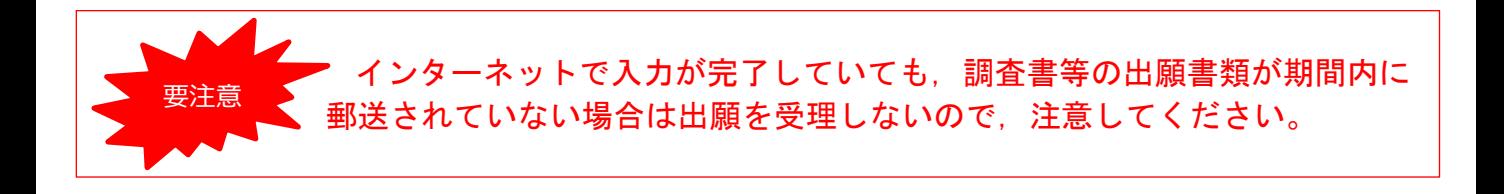

# **郵送の準備**

市販の角形2号封筒(横24cm×縦33.2cm)の表面に「出願書類送付用宛名票」を貼付し, 「出願書類送付用チェックリスト」にチェックを入れて裏面に貼付し,「入学志願票《イン ターネット出願用》」と「出願書類」を封入してください。(「出願書類送付用チェックリ スト」は、貼付せずに封入してもかまいません。)

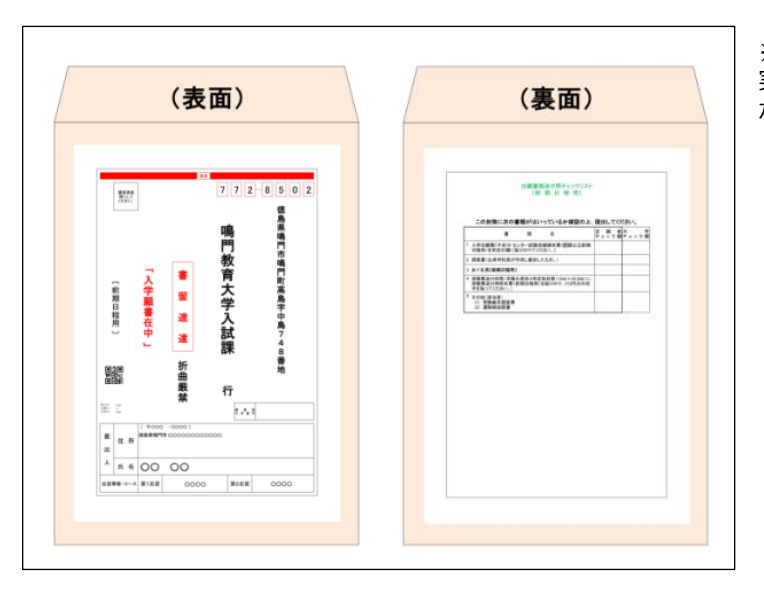

※画像はイメージであり, 実際の様式と異なる場合 があります。

### **郵送**

必ず「書留速達」で送付してください。

なお,前期・後期とも本学に出願する場合でも,封筒は別々で送付してください。

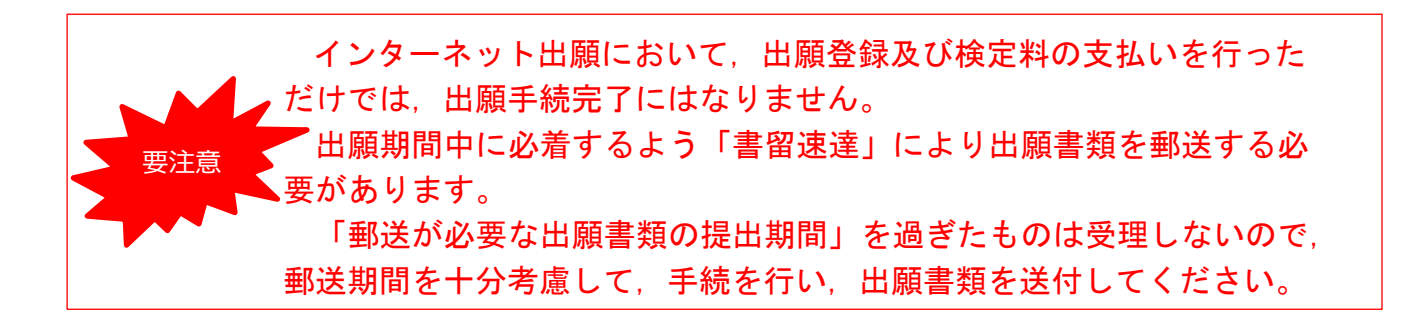

# インターネット出願の操作方法・支払方法に関するお問合せ

四国国立5大学インターネット出願専用コールセンター:**075-341-8620** 受付期間 学校推薦型選抜I型・II型:出願準備期間(平日のみ)及び出願期間(平日のみ) 前期日程 · 後期日程 : 出願準備期間(平日のみ)及び出願期間(全ての曜日) 受付時間 学校推薦型選抜I型・II型:午前9時から午後5時まで (出願準備期間及び出願期間) 前期日程 · 後期日程 : 午前9時から午後5時まで(出願準備期間)

> 午前9時から午後8時まで(出願期間) ただし出願最終日は午前9時から午後1時まで

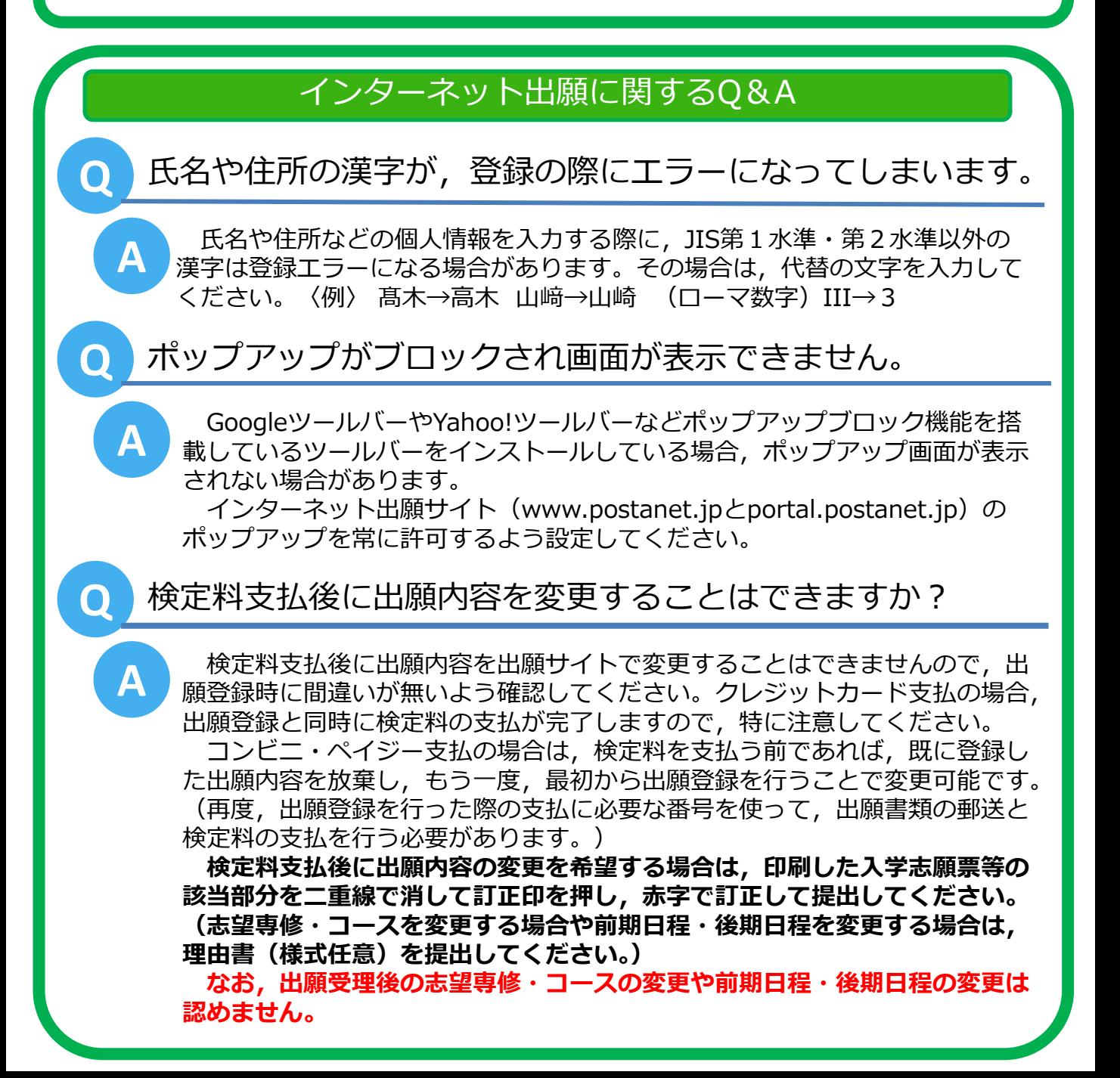